## SKETCHUP – TP Cabane en rondins

Inspiré d'un TP de Cyril LASCASSIES

1. Sélectionner l'outil **cercle-** Se placer sur un plan vertical **(en haut à gauche)** pour obtenir un cercle rouge. Tracer le cercle et saisir immédiatement **20cm.** Valider avec la touche ENTREE.

Extruder (outil **Tirer-pousser**) le cercle et saisir immédiatement **5m.** 

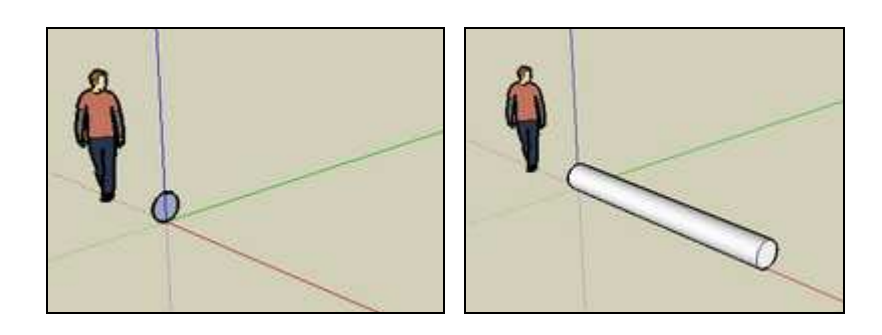

2. Sélectionner l'outil **cercle-** Se placer sur l'autre plan vertical **(en haut à droite)** pour obtenir un cercle vert. Tracer le cercle et saisir immédiatement **20cm.** Valider avec la touche ENTREE

Extruder (outil **Tirer-pousser**) le cercle et saisir immédiatement **8m.** 

Ajuster éventuellement la position avec l'outil **Déplacer-copier** pour que les 2 cylindres se croisent.

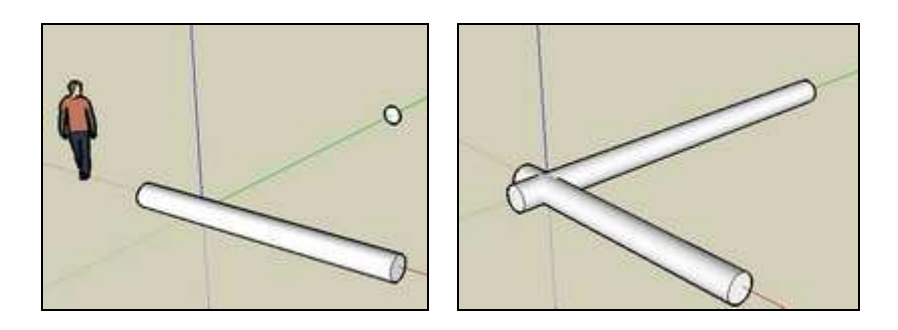

3. Sélectionner le premier cylindre (outil **Sélectionner) –** Ne pas hésiter à faire pivoter le dessin.

Copier le cylindre avec l'outil **« Déplacer-copier,** tout en appuyant sur la touche **CTRL** (il faut choisir **l'extrémité basse** du cylindre et la copier vers la droite) Saisir immédiatement **7m**.

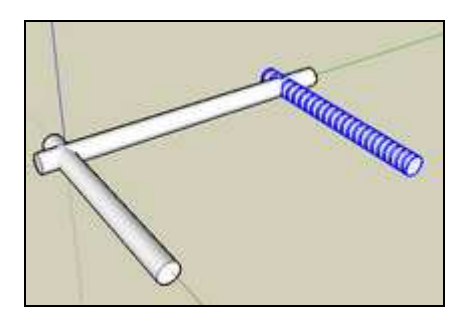

4. Sélectionner le deuxième cylindre **–** Ne pas hésiter à faire pivoter le dessin. Copier le cylindre avec l'outil **« Déplacer-copier,** tout en appuyant sur la touche **CTRL** (il faut choisir **l'extrémité basse** du cylindre et la copier vers la droite) Saisir immédiatement 4 **m**. Ajuster éventuellement la position avec l'outil **Déplacercopier** pour que les 2 cylindres se croisent

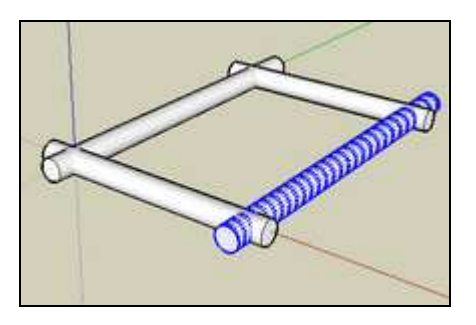

5. Sélectionner l'ensemble **–** Ne pas hésiter à faire pivoter le dessin. Copier le cylindre avec l'outil **« Déplacer-copier »,** tout en appuyant sur la touche **CTRL** (il faut choisir **l'extrémité basse** du cylindre et la copier vers le haut) Saisir immédiatement **\*5** pour obtenir 5 étages de cylindres.

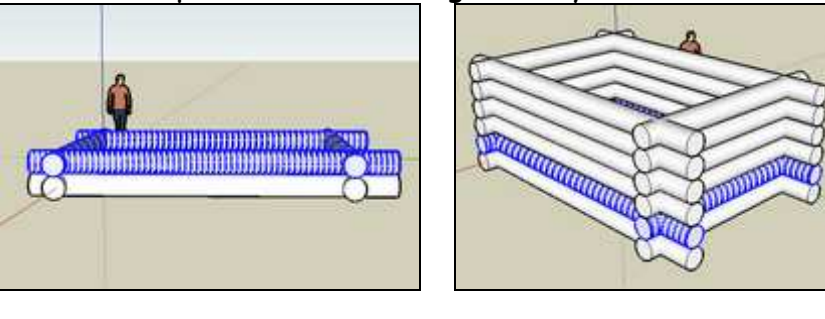

6. Dessiner un rectangle au pied de la cabane. Extruder la forme sur une hauteur égale à 5 rondins de bois. Extruder ensuite le volume vers l'intérieur de la cabane (vue de dessus). Cliquer 3 fois sur ce volume pour le sélectionner. Avec le bouton droit de la souris, choisir le menu « Intersection – Intersection avec le modèle », puis « masquer ».

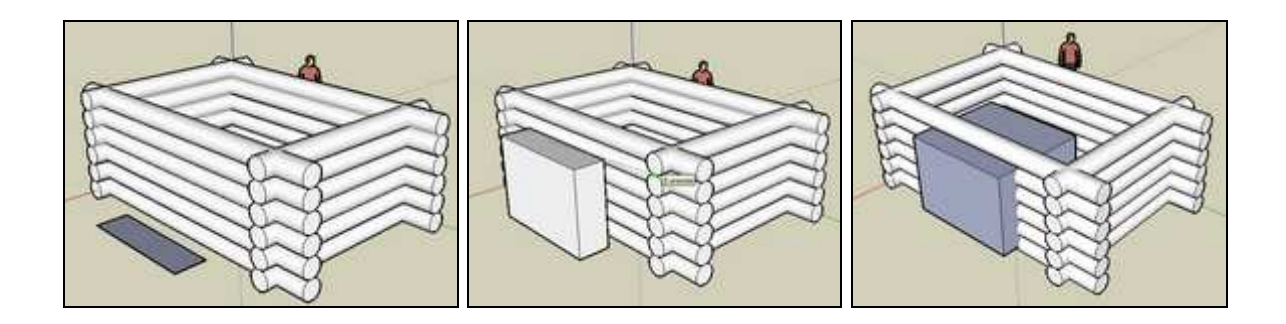

7. Sélectionner les rondins et les supprimer pour créer un passage.

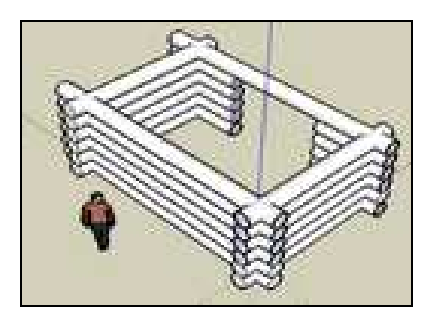

8. Tracer un rectangle sur le dessus de la cabane. Extruder légèrement vers le haut Tracer une ligne sur le milieu et créer le toit (outil **Déplacer-copier)**

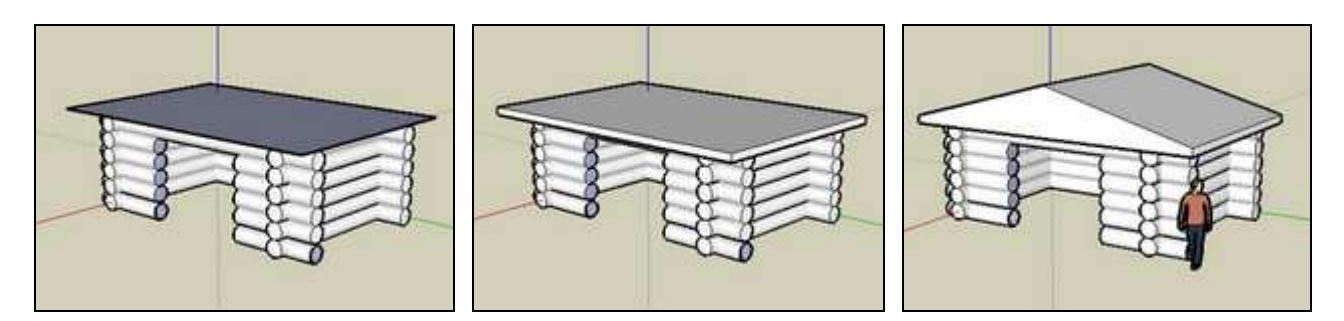

9. Sélectionner tout le dessin. Peindre la cabane avec une texture bois. Sélectionner le toit. Peindre avec une texture couverture.

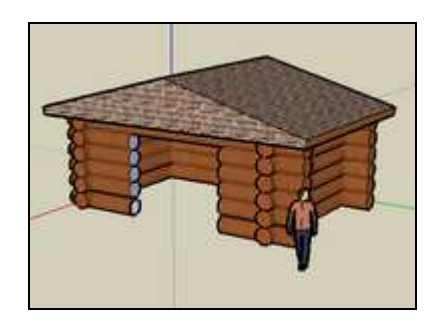